このドキュメントでは、「二足歩行ロボット自作入門」のサポートページからダウンロードした Microsoft Visual C++ 2005 用のソースコードの利用方法について、ごく基本的な2ケースを説明し ます。

## 1. 共通作業:ソースコードの展開(解凍)

ダウンロードしたソースコードの圧縮ファイル(source\_code.zip)をデスクトップなど適当な場 所に展開します。ソースコードはそれぞれの製作記事の日数別にフォルダを分けて格納されていま す。例はエクスプローラで8日目のVC++で作ったプログラム pen4 のフォルダを展開していま す。

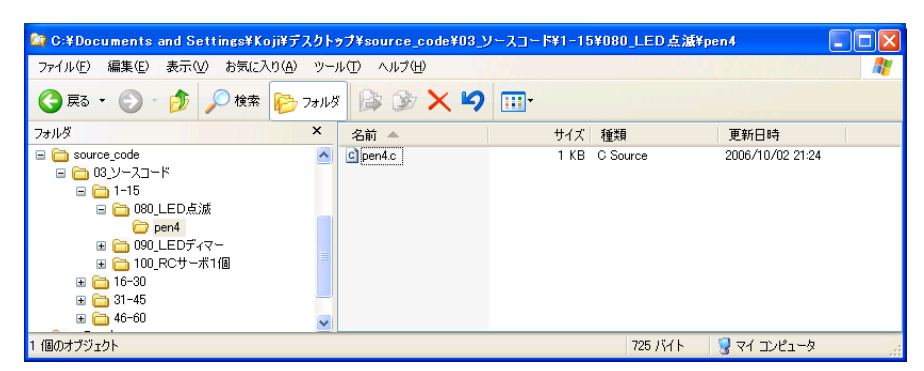

画面1.1:展開したフォルダ

## 2. ケース1 (ソースコードの差分を利用する場合)

ダウンロードしたソースファイルからその日に追加するコードを抜き出して使用するケースです。

画面1.1では pen4 フォルダの中にcという拡張子のファイルがあります。これが製作記事の 中でソースコードとして入力する内容を含んだファイルです。

VC++を起動し、製作中のプロジェクト pen4 を開きます。その後、pen4.cをメモ帳な どのテキストエディタで開き、ほしい場所をコピー&ペーストします。

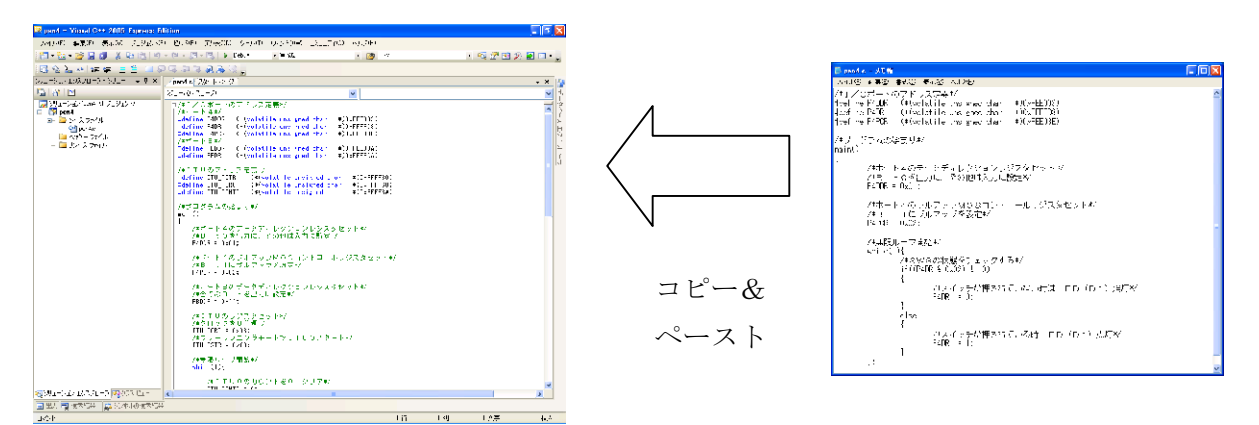

画面2.1:VC++でコードを表示する 画面2.2:メモ帳でpen4.c

を表示する

## 3. ケース2 (ソースコードファイル全体を利用する場合)

作業中のプロジェクトに、その日の記事で追加になったソースファイル読み込む方法です。

① プロジェクトを開く

VC++を起動し、作業中のプロジェクトを開きます。

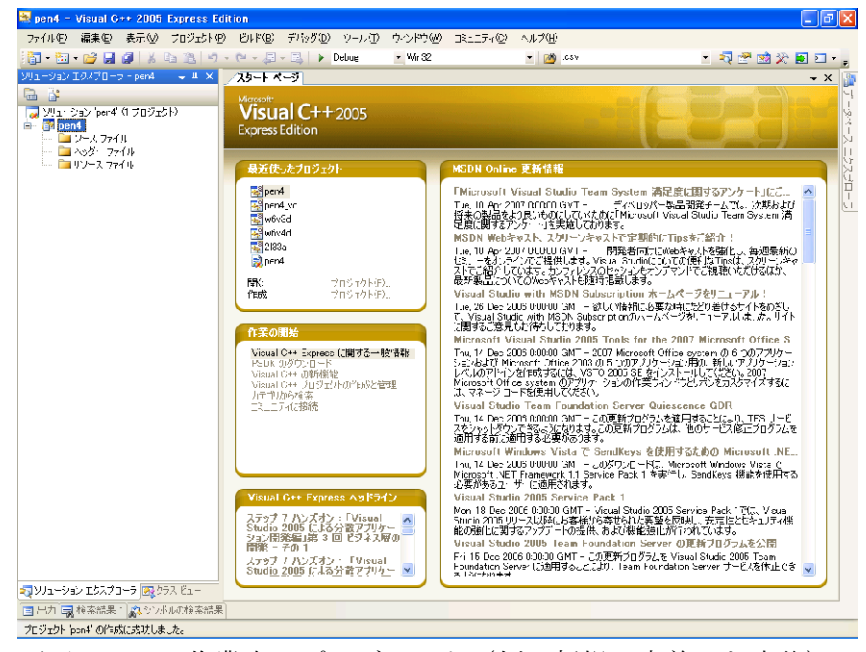

画面3.1:作業中のプロジェクト(例は新規に定義した直後)

②ソースファイルをコピー

ダウンロードしたソースコードのファイルを、定義したプロジェクトのソースコードを置くフォ ルダへコピーします。本の製作例におけるフォルダ名は C:¥H8¥pen4¥pen4 です。 (拡張子がcppやhのファイルも同様です)

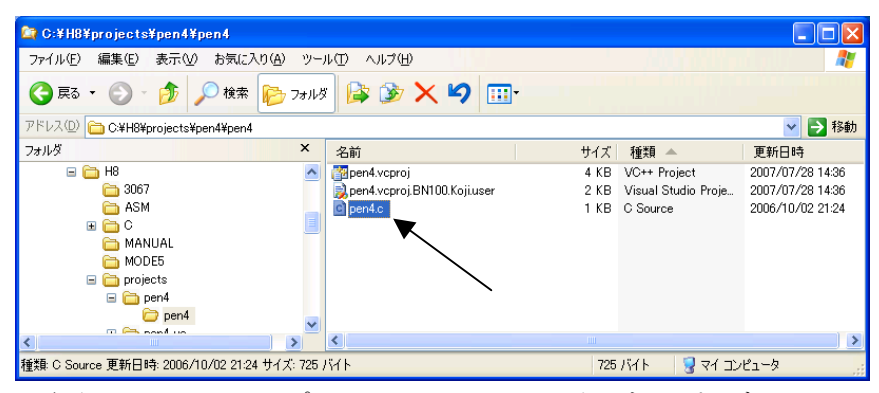

画面3.2:エクスプローラでソースファイルをコピーする。

## ③ 既存項目の追加

ソリューションエクスプローラの中で「ソースファイル」を右クリックし「追加」-「既存の 項目」の順でメニューを選択してゆきます。

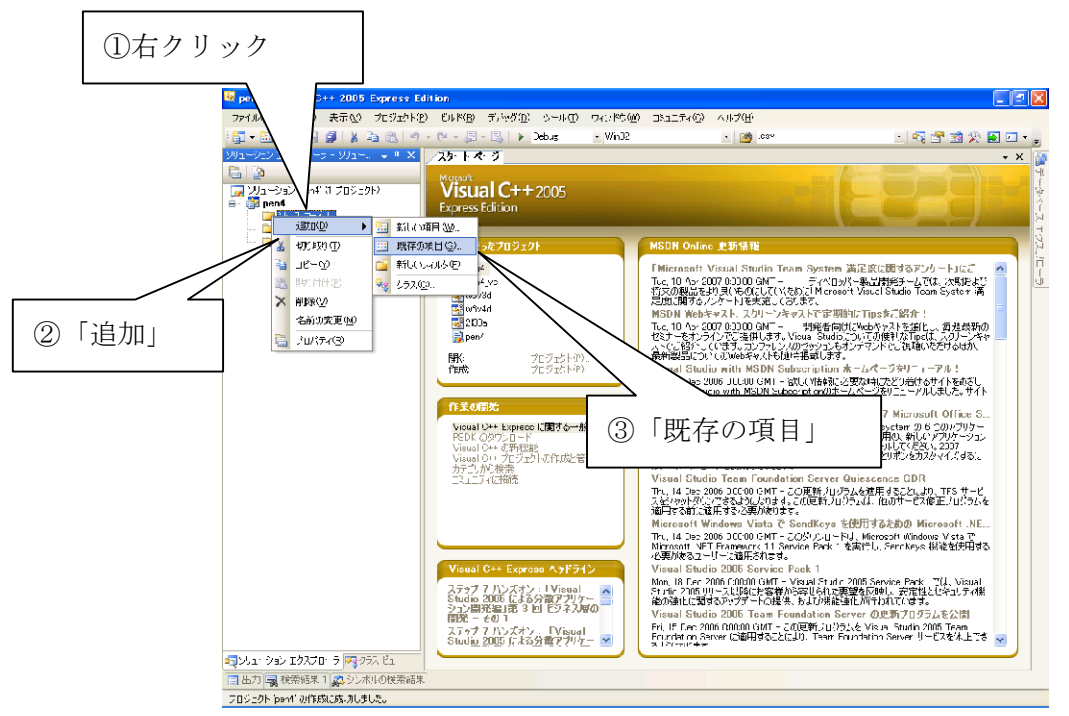

画面3.3:既存項目の追加

- 備考:拡張子がhのファイル(ヘッダーファイル)の場合はソリューションエクスプローラ の中で「ヘッダーファイル」をクリックし追加します。
- ④ファイルの選択

対象ソースファイルを選択し、追加します。(複数選択可)

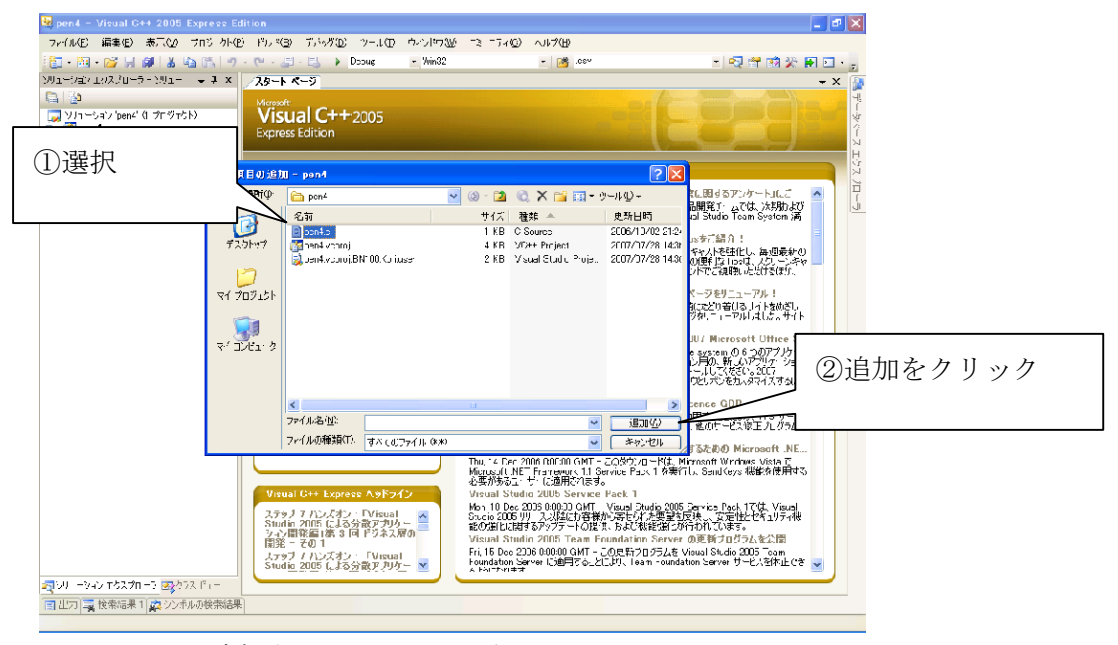

画面3.4:追加するファイルを選択

⑤ 読み込み完了

ソリューションエクスプローラに追加したソースファイルが表示されます。

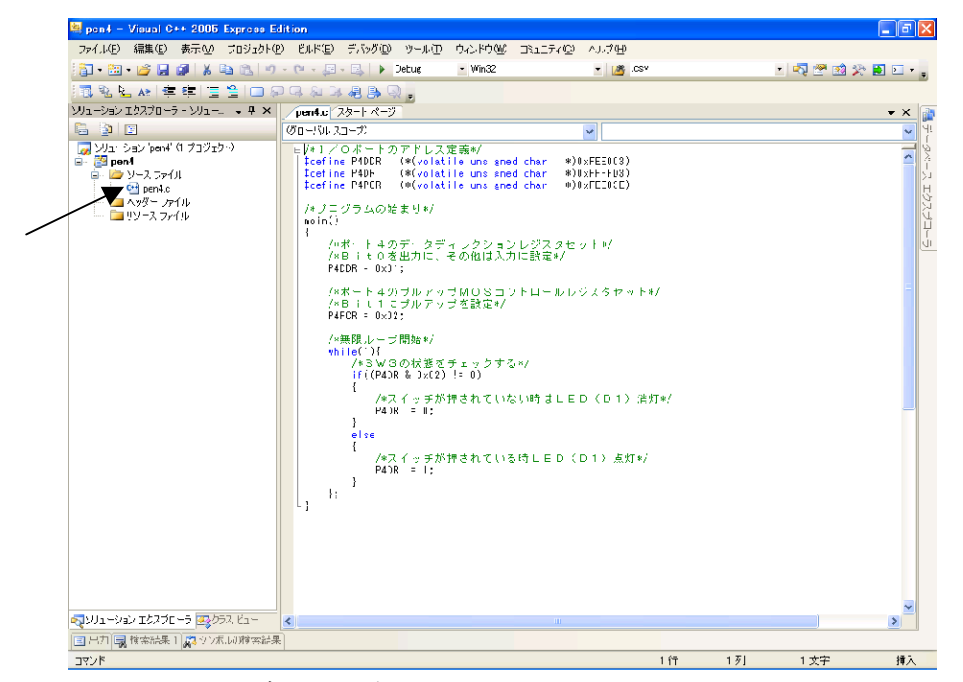

画面3.5:読み込み完了

以上で読み込んだソースコード他が有効になりました。

以上